Lin4Neuro USB メモリから起動する方法*<sup>∗</sup>*

根本 清貴*†* 2012 7 21

 $\frac{1}{1}$ 

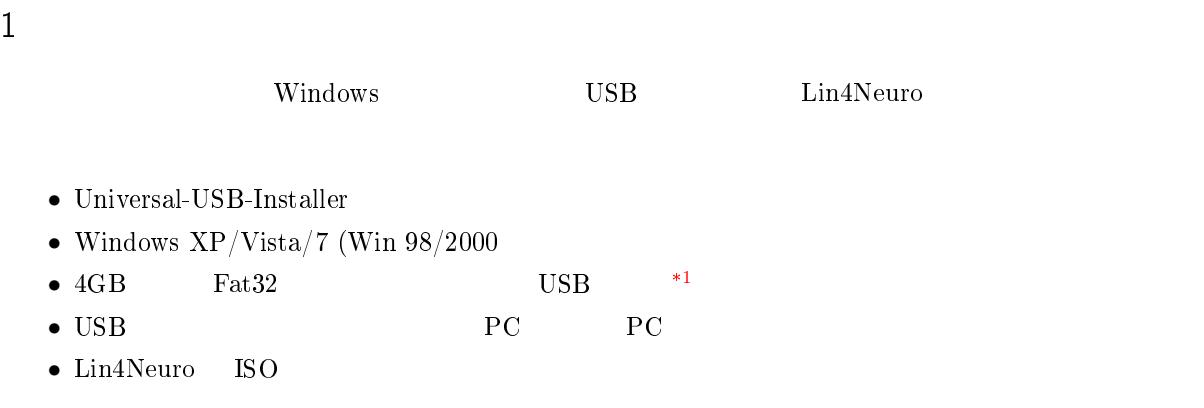

# 2 Universal-USB-Installer

Universal-USB-Installer http://www.pendrivelinux.

 $com/universal-usb-installer-easy-as-1-2-3/$  Download

Universal-USB-Installer

Universal-USB-Installer-1.8.6.2.exe - August 19, 2011 - Changes

Update to include persistence option for Peppermint Two entry, added support for Wary Puppy 5.1.3, Linux Mint 11 LXDE, and doudoulinux gondwana.

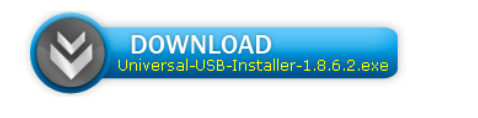

Source Code

1 Universal-USB-Installer

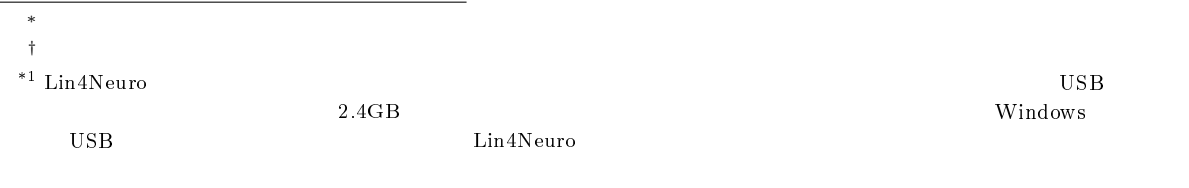

# 3 Lin4Neuro

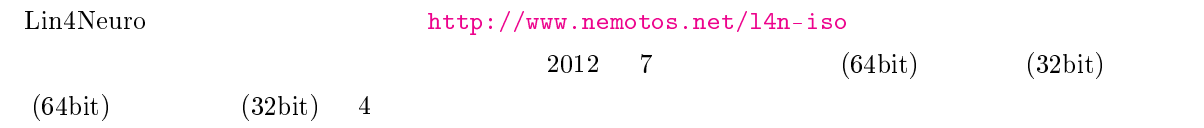

## 4 Lin4Neuro USB

 $\begin{minipage}[c]{0.9\linewidth} \textbf{Universal-USB-Installer} \end{minipage} \begin{minipage}[c]{0.9\linewidth} \textbf{License Agreement} \end{minipage} \begin{minipage}[c]{0.9\linewidth} \textbf{License Agreement} \end{minipage} \begin{minipage}[c]{0.9\linewidth} \textbf{License Agreement} \end{minipage} \begin{minipage}[c]{0.9\linewidth} \textbf{License Agreement} \end{minipage} \begin{minipage}[c]{0.9\linewidth} \textbf{License Agreement} \end{minipage} \begin{minipage}[c]{0.9\linewidth} \textbf{License Agreement} \end{minipage$ 

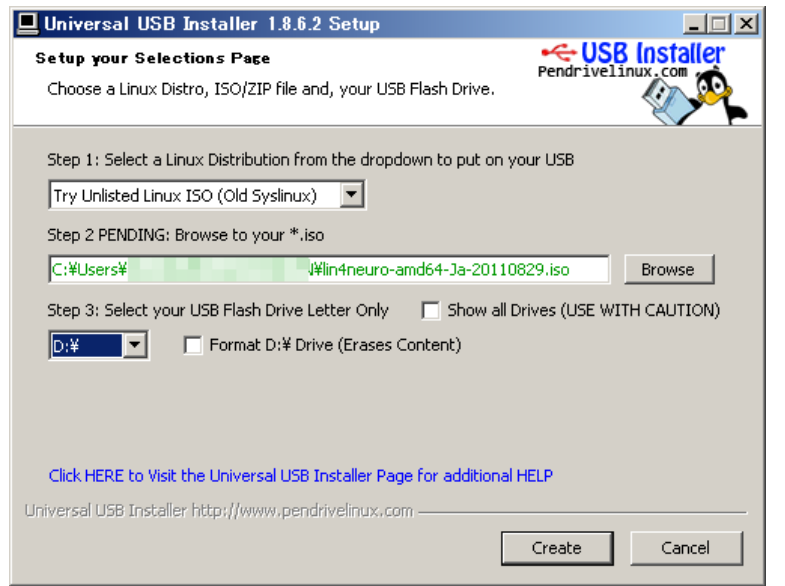

- 2 Universal-USB-Installer
- Step 1: <br> <sup>\*</sup>New Syslinux <sup>2</sup> <sup>4</sup>Try Unlisted Linux ISO (Old Syslinux)"  $*$ New Syslinux • Step 2: Lin4Neuro ISO • Step 3: USB VSB  $\bullet$  Step 3: "Format D: Drive" "Create" Lin4Neuro USB 5 USB Lin4Neuro
	- 1. USB PC

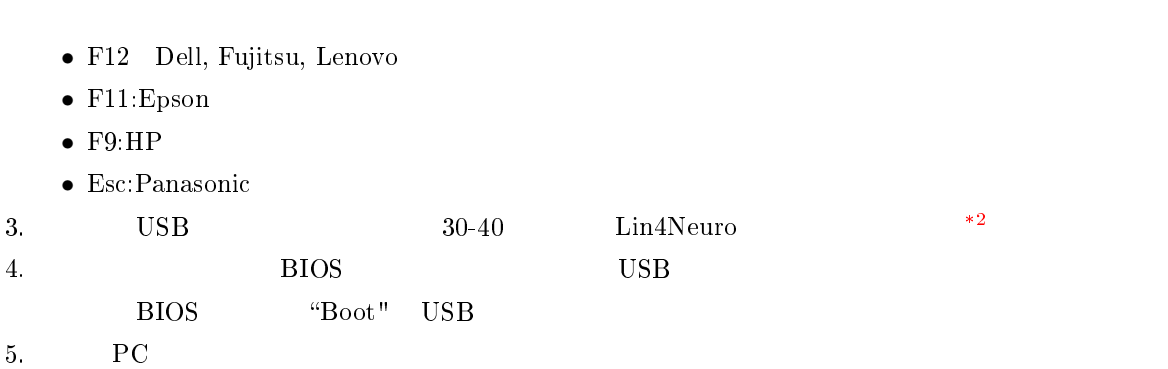

2 "xforcevesa - boot Live in safe graphics mode"

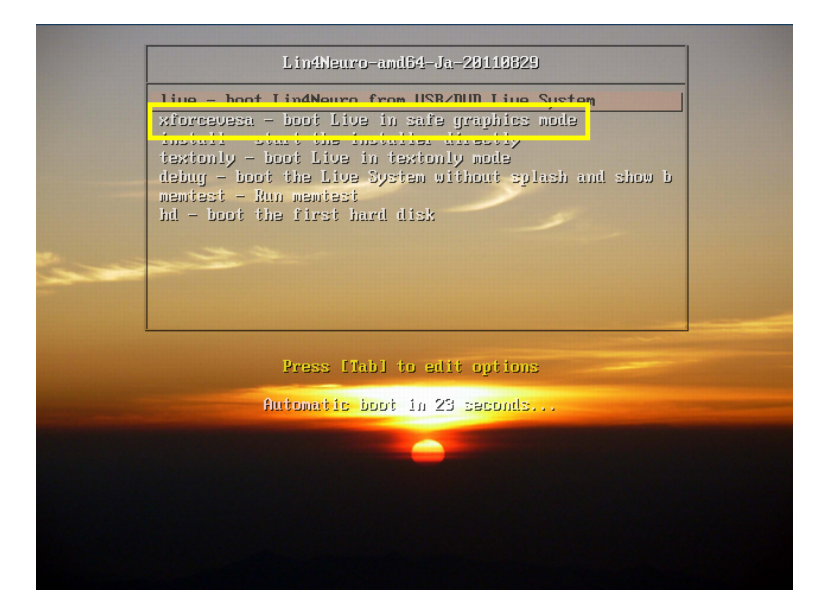

3 Bootloader

6. **a** second the second second second second second second second second second second second second second second second second second second second second second second second second second second second second second s

<span id="page-2-0"></span><sup>\*2 2012 7</sup> SONY VAIO Z SONY VAIO Z SONY Linux

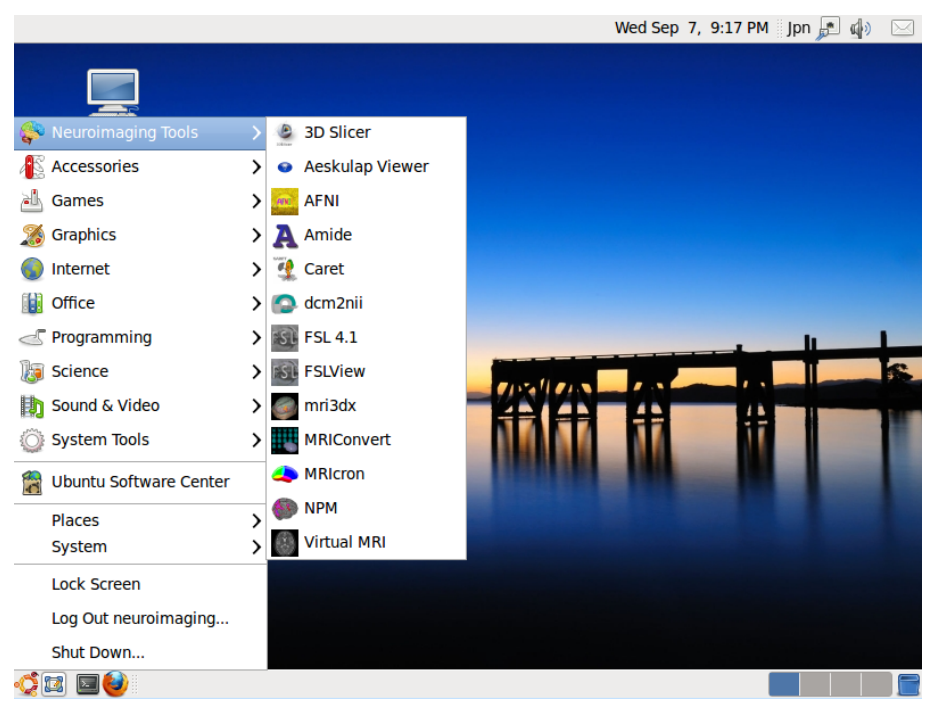

 $4$  Lin4Neuro

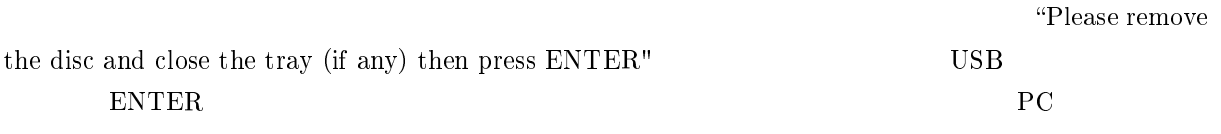

### 6 USB

#### $\text{USB}$

- USB  $\bullet$
- Lin4Neuro PC **HDD**
- Windows USB  $\qquad \qquad$  Lin4Neuro  $\qquad$